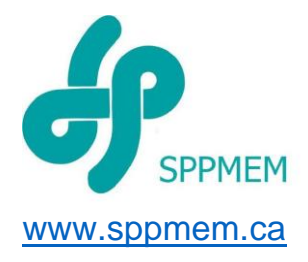

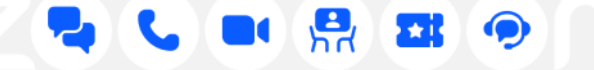

# Bonnes pratiques

### Conseils et astuces pour utiliser la plateforme Zoom

# Télécharger et installer Zoom

Nous vous suggérons idéalement d'utiliser un ordinateur, car il offre plus de possibilités. Utilisez de préférence le navigateur Chrome ou encore Firefox, Safari ou Microsoft Edge (nouvelle version seulement).

L'utilisation d'écouteurs avec micro contribuera à une meilleure qualité de son, surtout lors d'une intervention.

# Se créer un compte Zoom

Pour des raisons de sécurité, il est recommandé de vous créer un compte Zoom avant de participer à la réunion. Pour ce faire, rendez-vous sur la page Web de Zoom à **[https://zoom.us/.](https://zoom.us/)** Si l'application Zoom est déjà installée sur votre ordinateur, vous pouvez vous connecter directement par celle-ci.

Il est très important d'établir votre identité avec votre nom complet (prénom et nom) lors de la création du compte.

- Cliquez sur le lien
- Cliquez sur Ouvrir Zoom Meetings
- Cliquez sur Rejoindre avec une vidéo
- Cliquez sur Rejoindre l'audio par l'ordinateur

# Comment faire la mise à jour de Zoom ?

Zoom publie régulièrement de [nouvelles versions](https://support.zoom.us/hc/fr/articles/201362233-Mettre-%C3%A0-jour-vers-la-derni%C3%A8re-version-de-Zoom#h_01FKKSSRMGTT5XAABYCDSQ7RRB) du client de bureau Zoom.

Connectez-vous au client de bureau Zoom. Cliquez sur votre photo de profil puis sur Rechercher les mises à jour. S'il existe une version plus récente, Zoom la télécharge et l'installe.

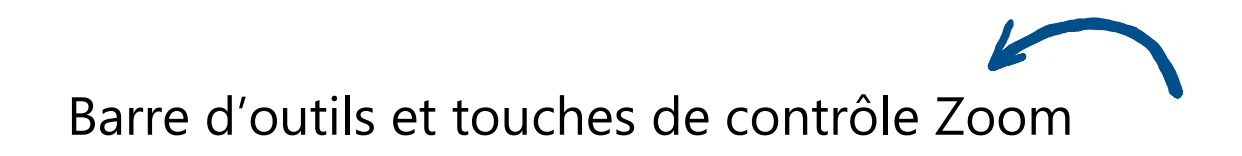

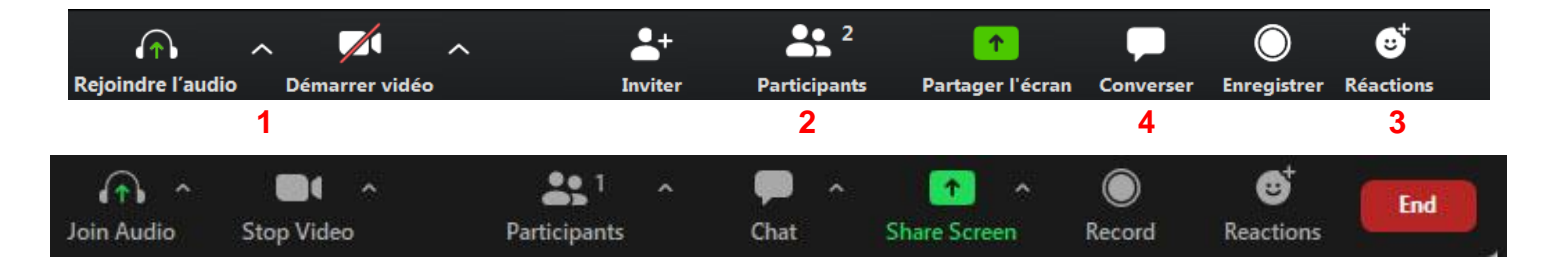

#### **1** Activer/désactiver le micro ou la caméra

Pour activer ou désactiver votre micro, cliquer l'icône du micro. Une barre rouge s'affichera lorsque le son de votre micro sera fermé.

Pour réactiver le micro, cliquez l'icône à nouveau et la ligne rouge disparaîtra. Suivre la même procédure pour activer ou désactiver votre caméra.

Pour éviter la cacophonie. **Gardez le microphone en sourdine lorsqu'il n'est pas utilisé.**

#### 2 Afficher/masquer la liste de participants

Par défaut Zoom affichera les noms d'utilisateur des participants. Pensez à cocher « **Afficher les noms des participants** ».

#### **3** Prendre la parole

Dans l'onglet « **Réactions** », utiliser l'icône « **main** » pour demander la parole. Attendez **l'autorisation** avant de parler afin que la parole soit distribuée de façon équitable.

**\*Ne pas oublier de rétablir le son lorsque vous prenez la parole.**

#### Changer le nom d'utilisateur Zoom pendant la réunion

Pendant la réunion, ouvrez la liste des participants en cliquant sur « **Participants** » en bas. Dans la liste, survolez votre nom.

Cliquez sur « **Plus** » dans l'application de bureau et cliquez sur « **Renommer** ».

Entrez un nouveau nom et cliquez sur « **Enregistrer** ».

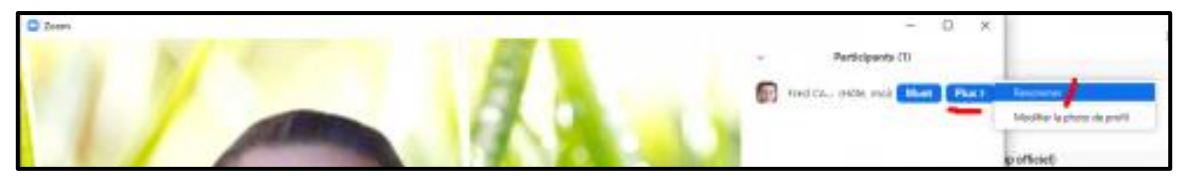

#### Arrière-plan virtuel

Cliquez sur la flèche en bas (près de l'icône pour activer la vidéo), puis sélectionnez Sélection de l'arrière-plan virtuel « **Paramètres** » « **Arrière-plan virtuel** » « **Selecting virtual background** ».

Cliquez sur l'onglet « **Arrière-plan virtuel** » « **Virtual Background** » et sur le côté droit, vous voyez un menu où vous pouvez sélectionner un arrière-plan standard ou télécharger une image d'arrièreplan virtuel.

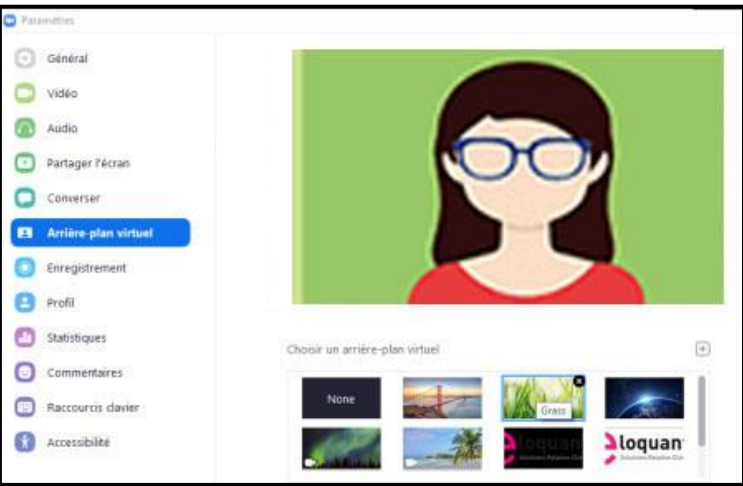

#### Mode galerie pour voir les participants

Par défaut, Zoom vous montrera la personne qui parle activement. Il est possible de voir les participants de la réunion à partir de la vue de la galerie et non pas seulement la personne qui parle.

Pour l'activer, cliquez sur l'onglet « **Vue de la galerie** » dans le coin supérieur droit d'une réunion active

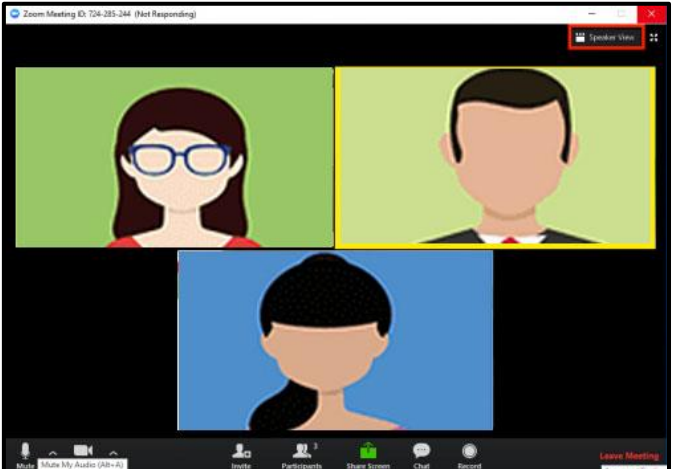

#### 4 Discuter dans le « Chat » « Discuter »

Dans la barre d'outils des contrôles de la réunion, cliquez l'onglet « **Chat** ».

Le panneau de « **Chat** » s'ouvrira. Cliquez sur la zone de saisie de texte et saisissez votre message. Appuyez sur « **Entrée** » ou cliquez sur l'icône d'envoi pour envoyer votre message.

Afin de favoriser les échanges et les débats fluides, voici quelques règles pour la tenue de la rencontre virtuelle du SPPMEM CSQ

- − Un membre de l'équipe vous admettra à la rencontre, il peut y avoir un délai selon l'achalandage.
- − Les micros sont coupés **pour éviter la cacophonie**. Gardez le microphone en sourdine lorsqu'il n'est pas utilisé.
- − **Identification obligatoire** : Veuillez-vous nommer avant la réunion ou dès votre entrée. **(Ex. CSSPI\_Bossous, Martine)**

**Votre nom complet est nécessaire**, si vous avez besoin d'aide pour bien vous identifier, demandez de l'aide à l'équipe du soutien technique (Hôtes). Veuillezvous nommer avant la réunion ou dès votre entrée.

\*\*\*Après plusieurs demandes de la part des hôtes, **si nous ne pouvons vous identifier** (Ex. 008, IPad12), nous devrons vous **sortir de la salle.**

- − Prendre la parole : **Attendez l'autorisation** de l'animateur avant de parler afin que la parole soit distribuée de façon équitable. Laissez celle-ci levée jusqu'à ce que l'animateur vous nomme.
- − Le « Chat » vous permet de communiquer **uniquement avec les hôtes**.
- − Utiliser un langage courtois, en tout temps.

Pour changer votre nom sur un **poste de travail**.

Cliquer sur « **…** » sur l'aperçu vidéo ou « **plus** » à côté de votre nom dans **Participants** pour changer votre nom. Cliquer sur « **Renommer** »

Pour changer de nom sur tablette ou si vous utilisez un téléphone Cliquer sur l'application **ZOOM**, Cliquer sur **Paramètres** et sélectionner « **Afficher le nom** » et changez votre nom dans la fenêtre contextuelle.

#### **Ex.: CSSDM\_Nom, Prénom - - EMSB\_Last name, First Name**

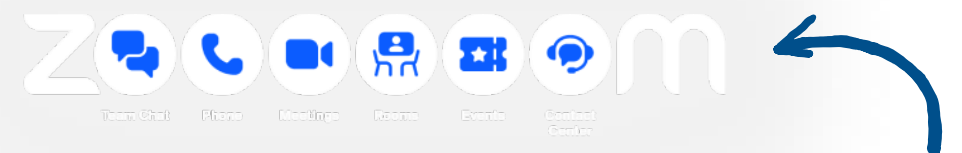

# Etiquette and Best Practices

### Zoom Meetings

Here are some great tips on etiquette and best practices for you and other participants when joining a Zoom meeting. We hope these help you get the best out of your experience!!

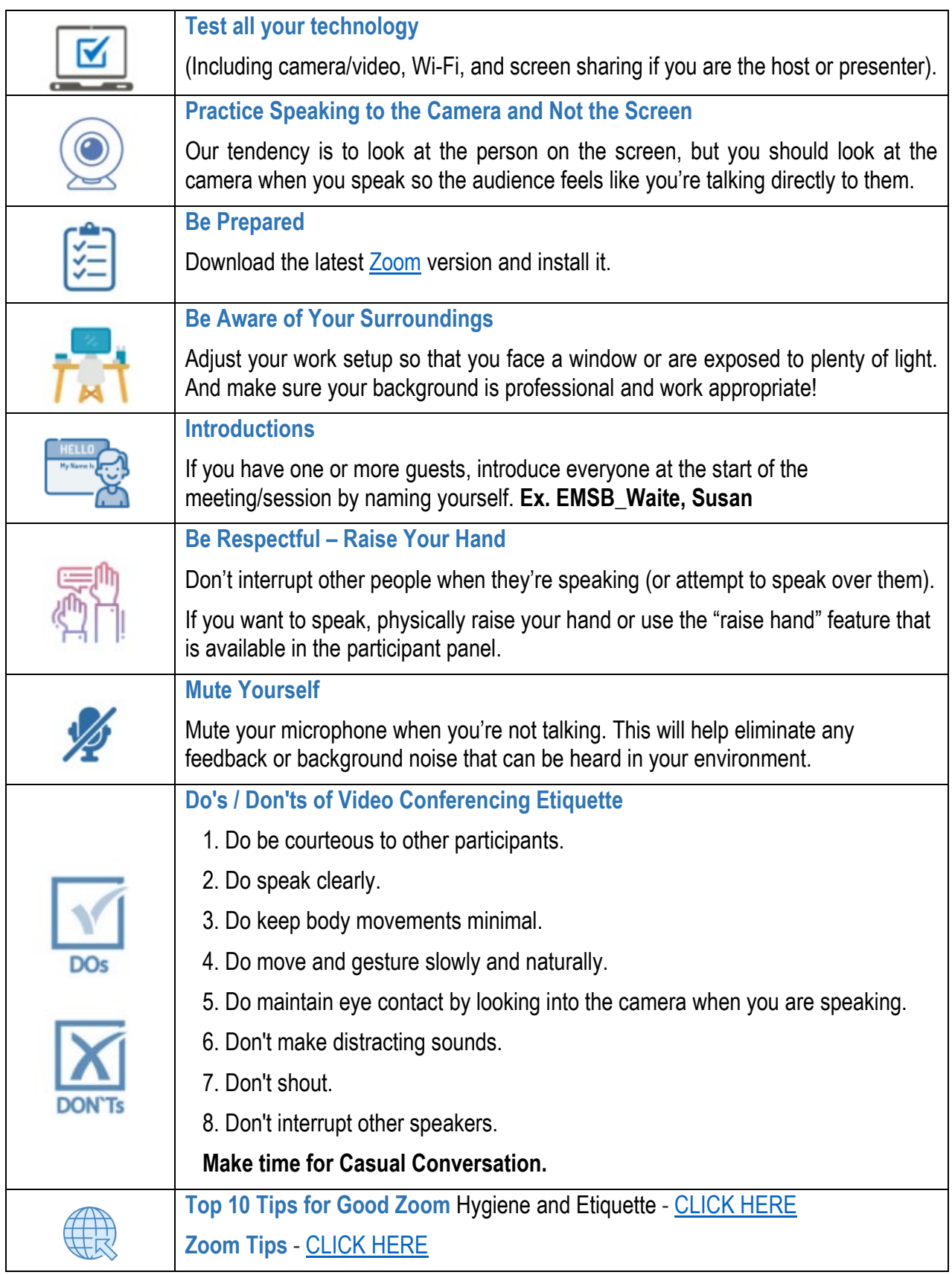

**Important: If you have not named yourself as required following many requests from our team, we will have no choice but to remove you from the meeting.**